Autor: Jan Sigl

XPOZ

(3)

# **Studium izotermického děje**

### *Cíle*

Ukázat, že při konstantní teplotě je tlak plynu nepřímo úměrný objemu plynu (Boyle-Mariottův zákon).

## *Zadání úlohy*

Změř závislost tlaku *p* vzduchu v injekční stříkačce na objemu *V* tohoto vzduchu. Závislost graficky znázorni, prolož ji funkcí nepřímá úměrnost a z její rovnice urči hodnotu konstanty *k* nepřímé úměrnosti. Diskutuj hodnoty součinu tlaku a objemu a fyzikální význam konstanty *k*.

#### *Pomůcky*

počítač s DataStudiem, USB Link, senzor absolutního tlaku Pasco, injekční stříkačka (minimálně do 24 ml), plastová hadička

## *Teoretický úvod*

Stav ideálního plynu a jeho změny lze popsat stavovou rovnicí

 $p \cdot V = n \cdot R \cdot T$ , (1)

kde *p* je tlak plynu, *V* objem plynu, *n* látkové množství plynu, *R* molární plynová konstanta (její hodnota je 8,31 *J* · K<sup>-1</sup> ·*mol*<sup>-1</sup>) a *T* termodynamická teplota. Mění-li se stav plynu stálé hmotnosti, platí

$$
\frac{p_1 \cdot V_1}{T_1} = \frac{p_2 \cdot V_2}{T_2} \tag{2}
$$

a tedy

*P*

$$
\frac{p \cdot V}{T} = \text{konst.}
$$

Dochází-li k pomalému stlačování (rozpínání) plynu stálé hmotnosti, nemění se jeho teplota a vztah (3) lze přepsat do tvaru

$$
p \cdot V = \text{konst.} \tag{4}
$$

Tedy součin tlaku a objemu ideálního plynu stálé hmotnosti je konstantní (Boyle-Mariottův zákon). Pokud z tohoto vztahu vyjádříme tlak *p*, dostáváme rovnici nepřímé úměrnosti

$$
p = \frac{konst}{V} = \frac{k}{V},\tag{5}
$$

kde *k* je konstanta nepřímé úměrnosti.

Grafem této funkce je hyperbola (viz obr. 1).

Obr. 1 – Graf závislosti tlaku ideálního plynu stálé hmotnosti na jeho objemu

*V*

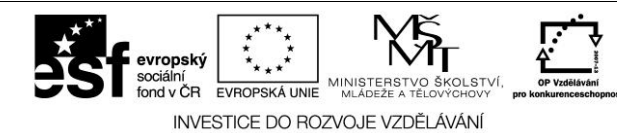

# *Postup práce*

Sestavíme měřicí aparaturu (viz obr. 2).

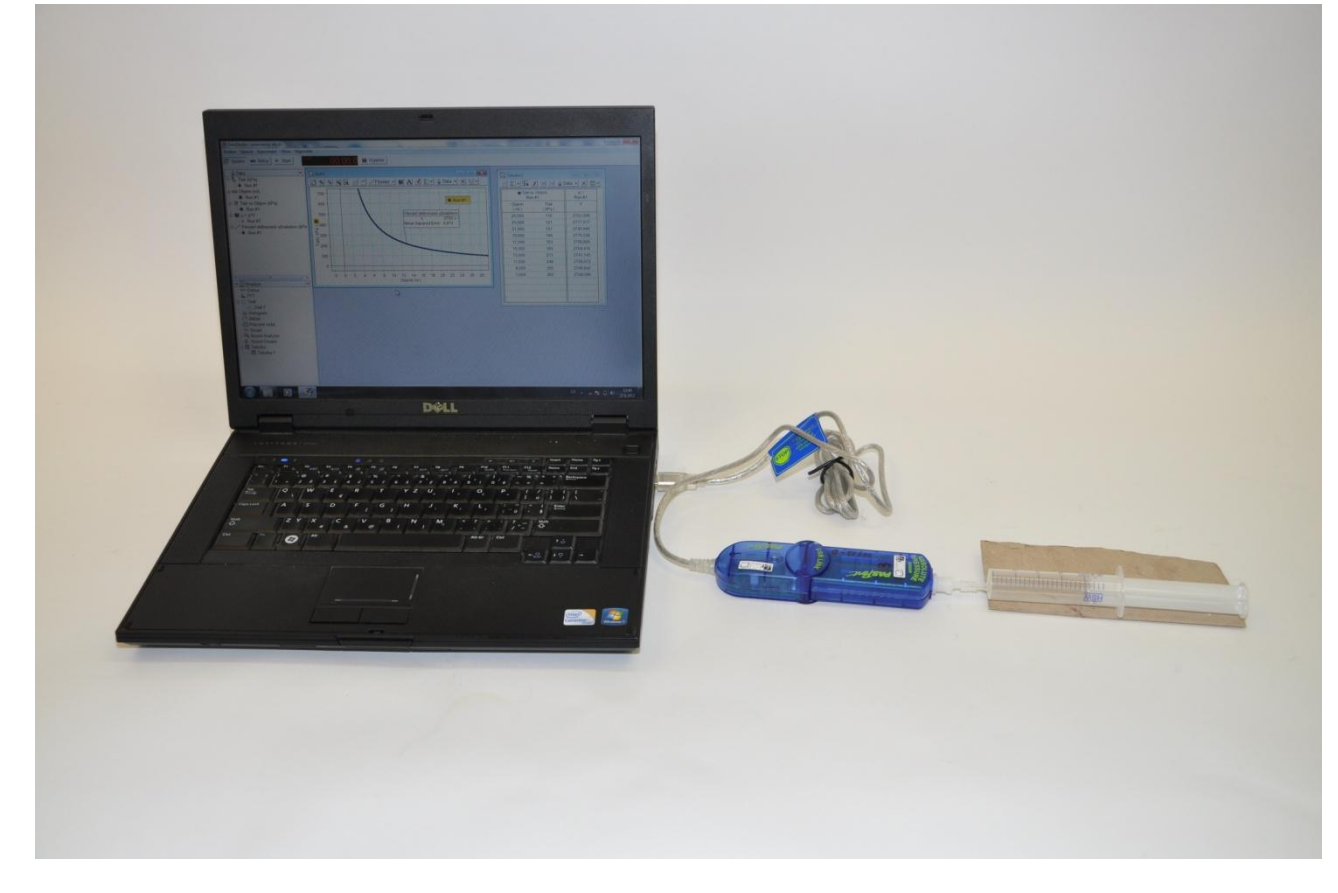

Obr. 2 – Foto uspořádání experimentu Studium izotermického děje

#### **Nastavení HW a SW**

- 1. Senzor absolutního tlaku připojíme k rozhraní USB Link a rozhraní připojíme pomocí USB kabelu k počítači.
- 2. Spustíme program DataStudio a zvolíme možnost *Vytvořit experiment*. Připojené čidlo by se mělo automaticky detekovat a v okně *Data* se zobrazí název měřené veličiny (*Absolute Pressure*).
- 3. Změníme název *Absolute Pressure* na *Tlak* dvojím poklepáním levým tlačítkem myši na název *Absolute Pressure.* V nově otevřeném okně přepíšeme v *Názvu měření* a *Názvu proměnné Absolute Pressure* na *Tlak*.
- 4. Nastavíme krokové měření v menu *Setup*, v záložce *Vzorkování* zatržením tlačítka *Načti hodnotu* stiskem či příkazem. V okně *Název* přepíšeme *Keyboard 1* na *Objem,* v okně *Jednotky* přepíšeme *bez jednotek* na *ml* a potvrdíme *Ok*.
- 5. V grafu klepneme levým tlačítkem myši na veličinu *Čas* a v nově rozbalené nabídce zatrhneme *Objem*. Dvojklikem do grafu se otevře okno *Nastavení grafu*. V záložce *Zobrazení* odznačíme možnost *Spojovat data body*.
- 6. Tabulku vytvoříme přetažením názvu *Tlak vs Objem* z okna *Data* do okna *Displays*, záložky *Tabulka*.
- 7. Vytvoříme vzorec pro výpočet součinu tlaku *p* a objemu *V*. Levým tlačítkem myši klepneme na *Výpočet*. V nově otevřeném okně v možnosti *Definice* napíšeme vzorec *y = p\*V* a potvrdíme tlačítkem *Přijmout*.

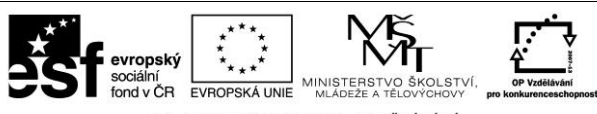

INVESTICE DO ROZVOJE VZDĚLÁVÁNÍ

- 8. V nabídce *Proměnné* rozbalíme nabídku u *Zadefinujte proměnnou "p"* a zatrhneme možnost *Data Measurement*. V nově otevřeném okně zvolíme jako zdroj dat *Tlak (kPa)* a potvrdíme *Ok*.
- 9. Stejným způsobem nadefinujeme proměnnou *V*, pouze jako zdroj dat zvolíme *Objem (ml)*. Okno zavřeme. Nově nadefinovanou proměnnou *y* doplníme do tabulky přetažením se stisknutým levým tlačítkem myši vzorce *y = p\*V* z okna *Data* do okna *Displays,* záložky *Tabulka1.*
- 10. Pro fitování nepřímou úměrností vytvoříme fitovací funkci. V grafu rozbalíme nabídku *Fitování* a zatrhneme *Fitování definované uživatelem*. V okně *Data* otevřeme dvojklikem na možnost *Fitování definované uživatelem* okno, ve kterém vytvoříme fitovací funkci. Přepíšeme proměnnou *x* na *k/x,* klepneme na zatržítko a okno zavřeme.

#### **Vlastní měření (záznam dat)**

- 1. Píst stříkačky nastavíme na hodnotu 24 ml a spustíme měření tlačítkem *Start*. Stiskneme tlačítko *Vzít*, do nově otevřeného okna doplníme hodnotu 25 ml (k hodnotě na stupnici stříkačky vždy přičteme 1 ml, což je přibližně hodnota objemu vzduchu ve svorce, kterou je stříkačka připevněna k tlakoměru) a potvrdíme *Ok*.
- 2. Píst stlačíme na 22 ml a postup opakujeme (nezapomeneme zapsat 23 ml). Takto postupujeme po 2 ml až do hodnoty 6 ml na stříkačce, klepneme na červený čtvereček vedle tlačítka *Vzít* a měření ukončíme.

#### **Analýza naměřených dat**

Naměřená data můžeme analyzovat přímo v DataStudiu nebo je vyexportovat do tabulkového editoru (v záložce *Soubor* zvolíme možnost *Exportovat data*, v nově otevřeném okně vybereme *Tlak vs Objem*, potvrdíme *Ok* a uložíme jako soubor s příponou .txt). V DataStudiu uložíme graf i tabulku jako obrázek pomocí funkce *Výstřižky* (běžně funguje ve Windows) nebo funkce *Print Screen*. Porovnáme zobrazený graf a data v tabulce s teoretickými předpoklady. Z rovnice fitovací funkce určíme hodnotu konstanty k nepřímé úměrnosti a určíme její význam.

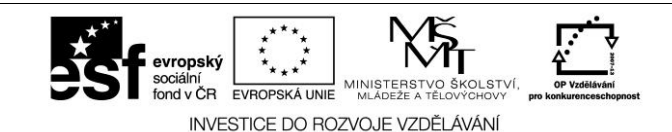